#### **КОМПЬЮТЕРНЫЕ ТЕХНОЛОГИИ В ПРОЕКТИРОВАНИИ СРЕДЫ, МОДУЛЬ 4**

54.03.01 Дизайн. Дизайн среды

ИСМД, кафедра дизайна и технологий

Автор: В.А. Плеханова, ассистент кафедры дизайна и технологий

### **Тема 9. NURBS и симуляции.**

Моделирование драпировки и шторы с подхватом с помощью NURBS. Моделирование подушек и полотенца с помощью модификатора Cloth.

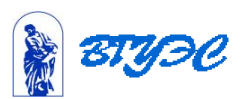

## Моделирование драпировки

Можно создать драпировку, состоящую из трех и более сплайнов. Это нужно в том случае, если штора не просто свисает, а, например, изогнута или перетянута ленточкой. Сложные драпировки лучше создавать по частям. Например, создадим шторы для кухни, состоящие из двух частей - прямой и изогнутой (рис. 8.10).

1. Сначала создайте два сплайна для прямой части и расположите их по длине шторы. Соедините их командой Create Ruled Surface, как делали в предыдущем примере. Должно получиться, как на рис. 8.11.

При необходимости можно добавлять точки на сплайн командой Curve из раздела Refine свитка Point (рис. 8.12). Удалять точки можно просто клавишей Delete.

2. Для создания второй (изогнутой) части необходимо нарисовать три сплайна (в начале, в середине и в конце) и расположить их по дуге (рис 8.13). На панели инструментов NURBS выберите режим создания поверхности лофта, щелкнув на кнопке Create U-Loft Surface (рис. 8.14), затем поочередно общелкайте все кривые, начиная с крайней.

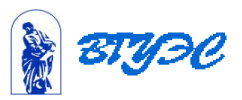

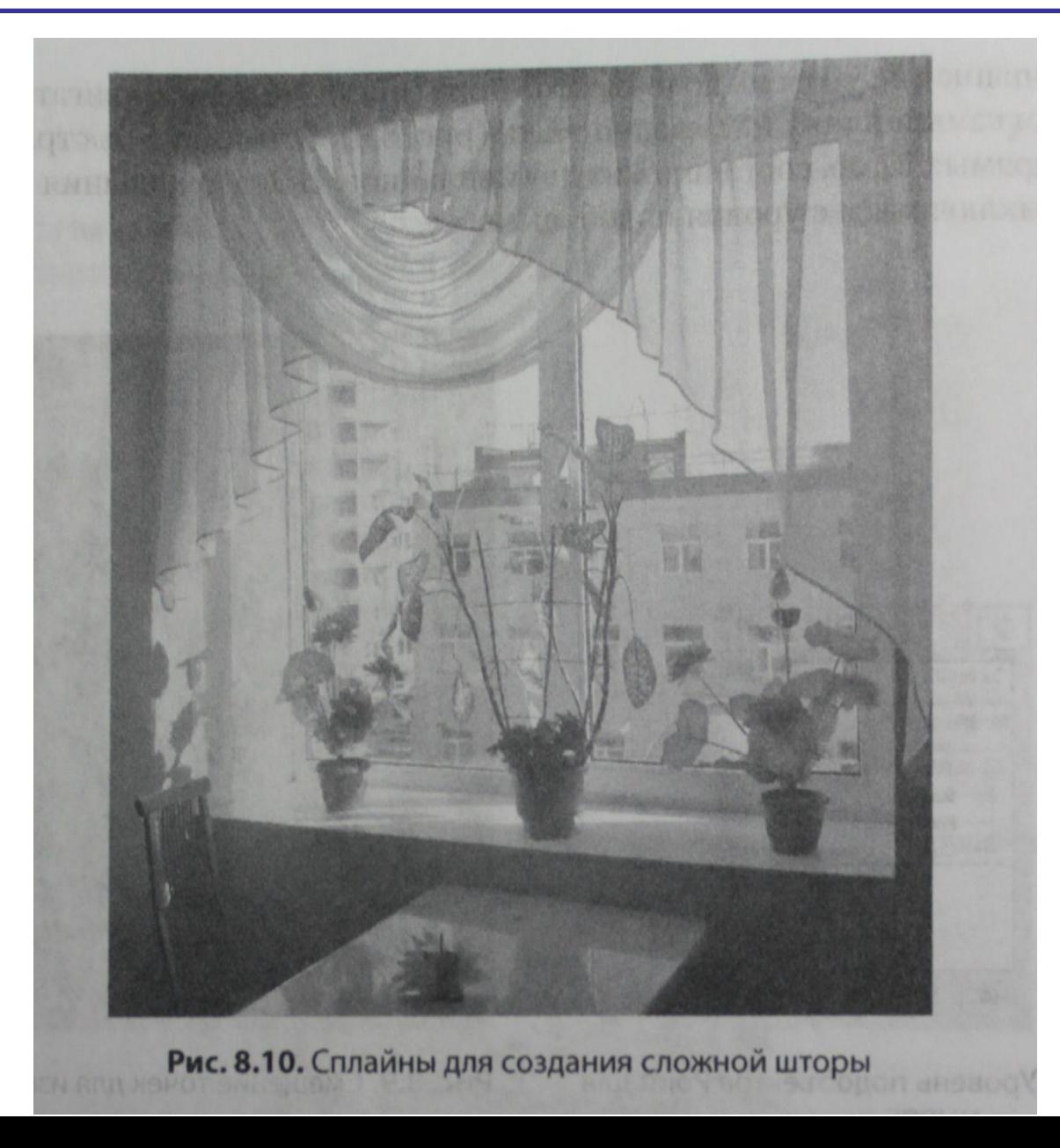

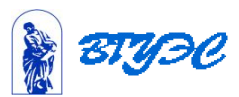

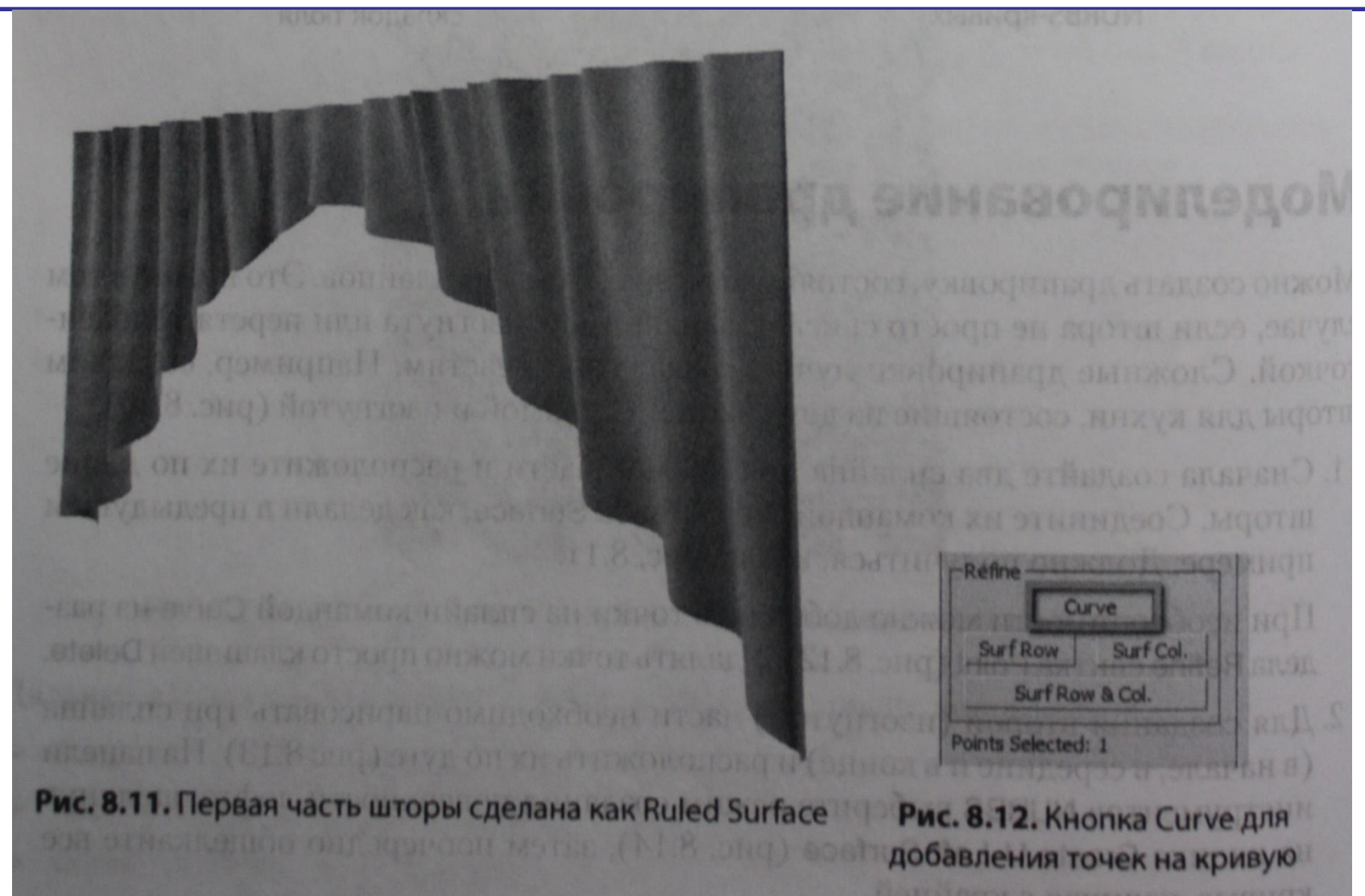

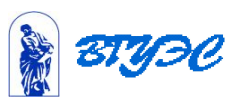

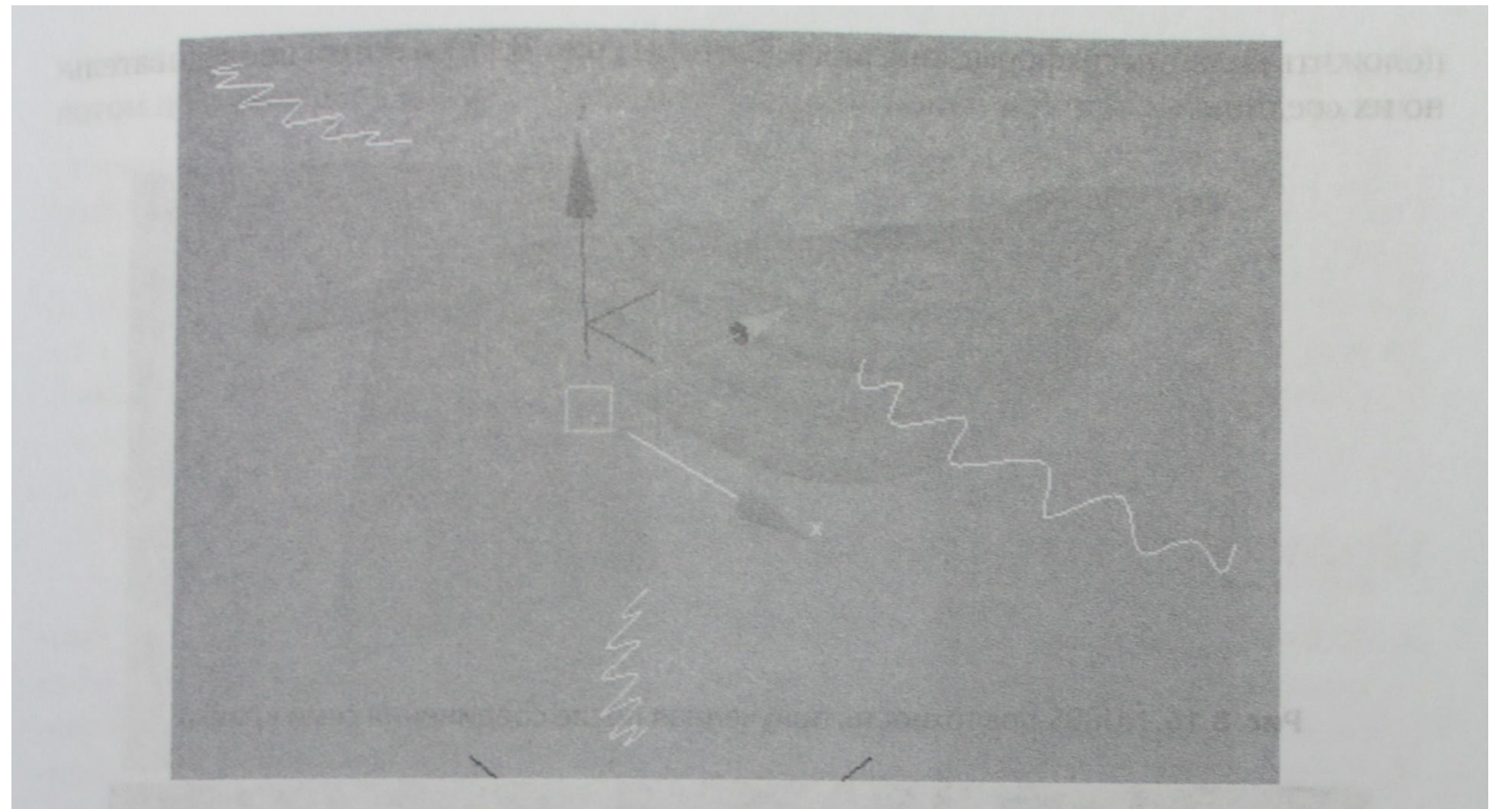

Рис. 8.13. Три кривые для создания изогнутой шторы

В результате получится поверхность, проходящая через все кривые в том порядке, в котором вы их общелкали (рис. 8.15).

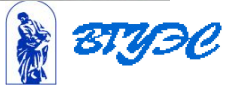

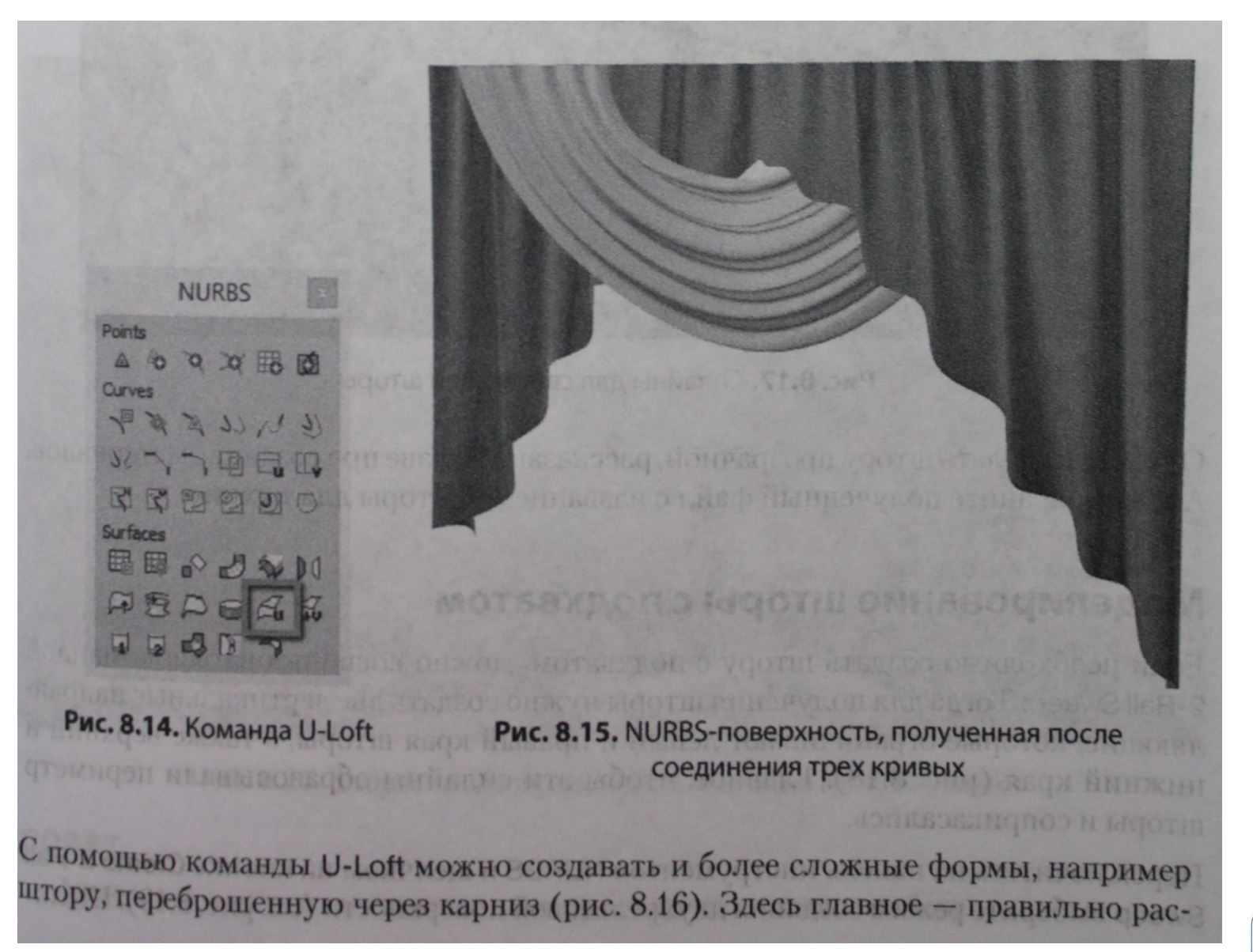

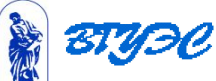

положить сплайны по форме свисающей шторы (рис. 8.17), а потом последовательно их соединить.

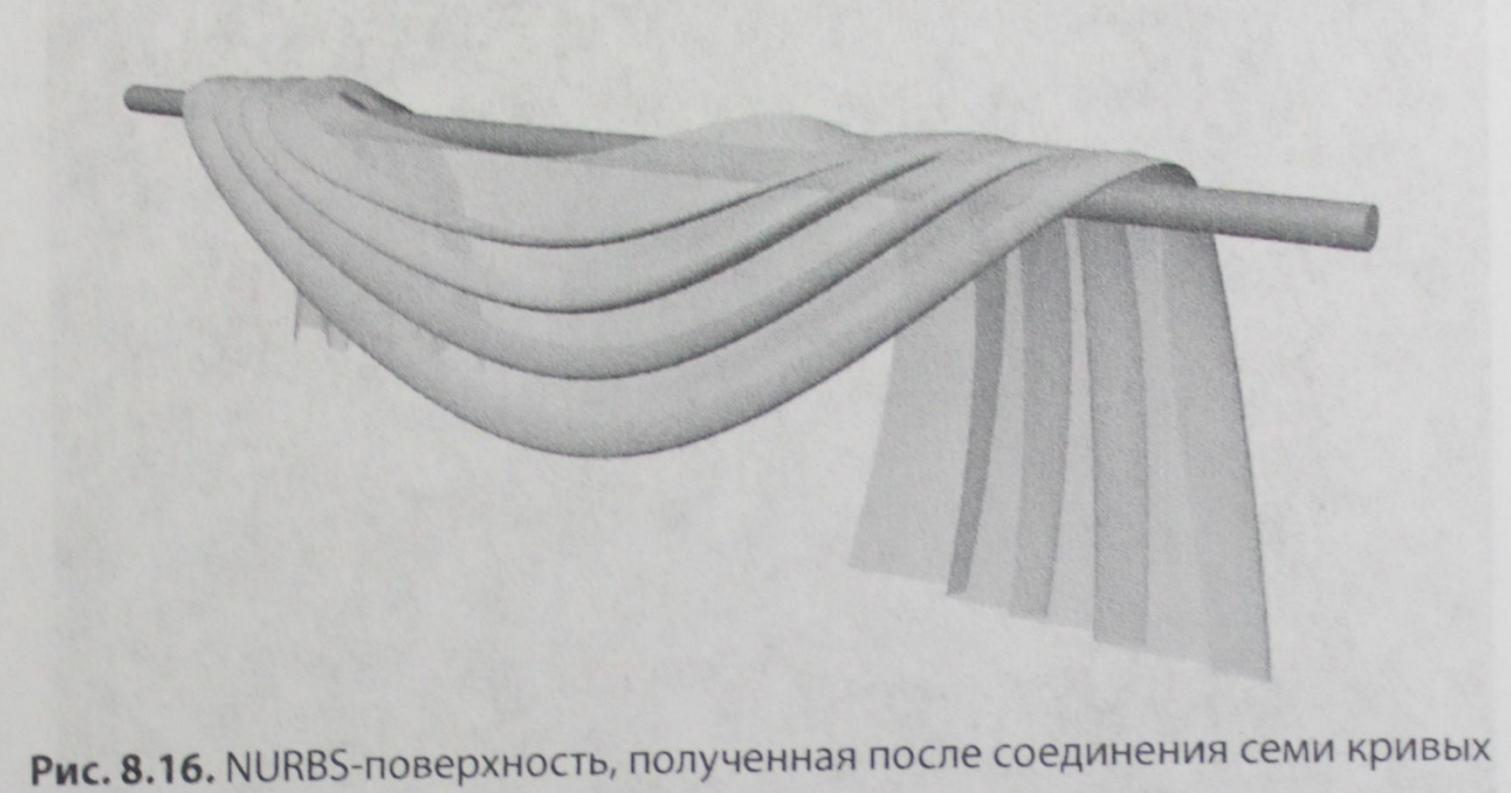

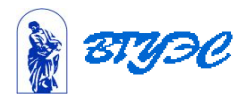

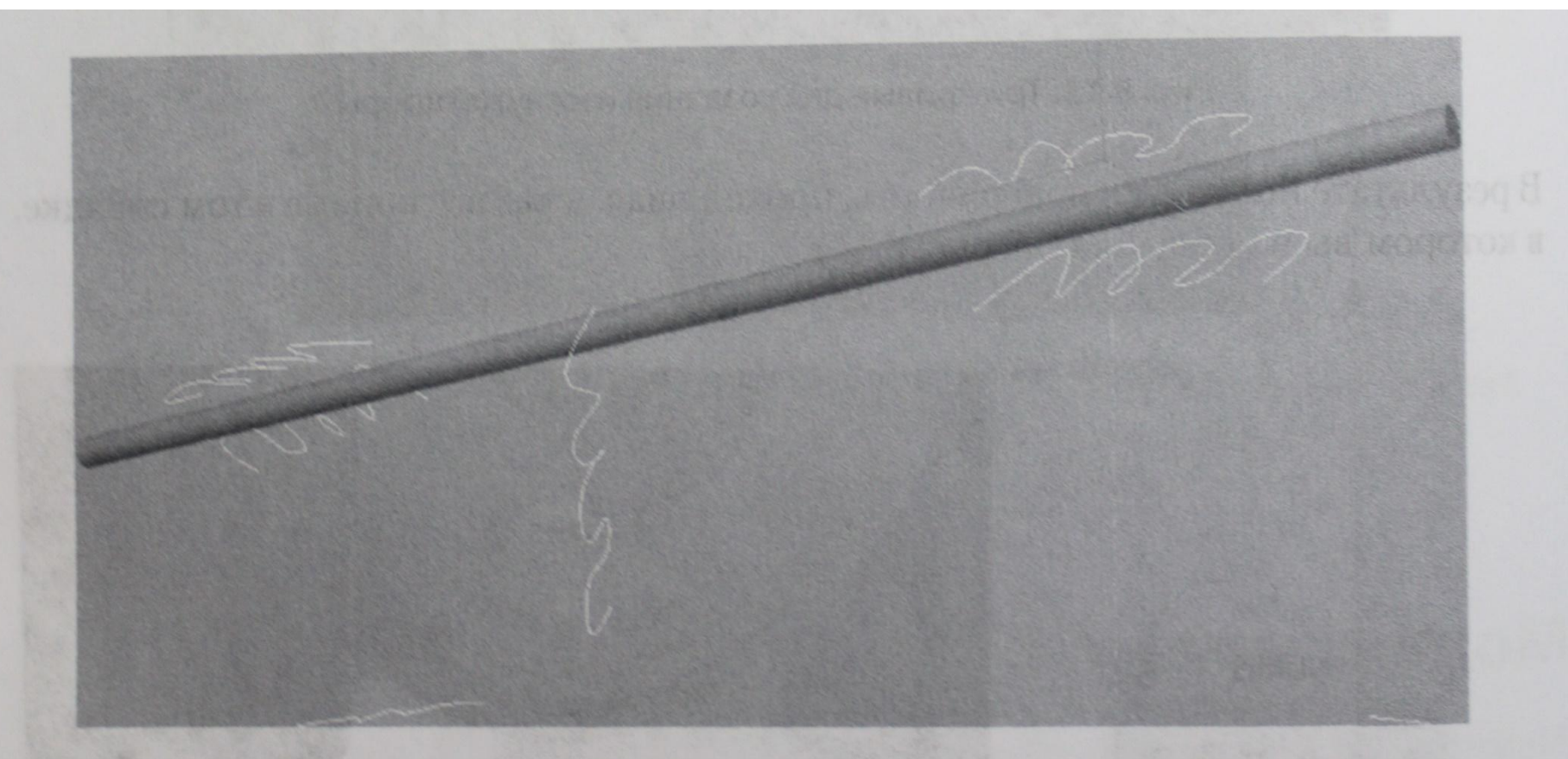

Рис. 8.17. Сплайны для свисающей шторы

О том, как сделать штору прозрачной, рассказано в главе про создание материалов. А пока сохраните полученный файл с названием «Шторы для кухни».

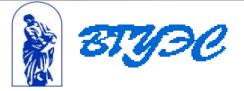

#### Моделирование шторы с подхватом

Если необходимо создать штору с подхватом, можно воспользоваться командой 2-Rail Sweep. Тогда для получения шторы нужно создать две вертикальные направляющие, которые ограничивают левый и правый края шторы, а также верхний и нижний края (рис. 8.18). Главное, чтобы эти сплайны образовывали периметр шторы и соприкасались.

Переключитесь на панель инструментов NURBS и щелчком на кнопке Create 2-Rail Sweep выберите режим создания двухрельсовой поверхности (см. рис. 8.19). Щелк-

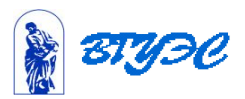

ните сначала по одной вертикальной направляющей, потом по второй вертикальной, потом по верхней и в конце - по нижней. Правой кнопкой отключите инструмент.

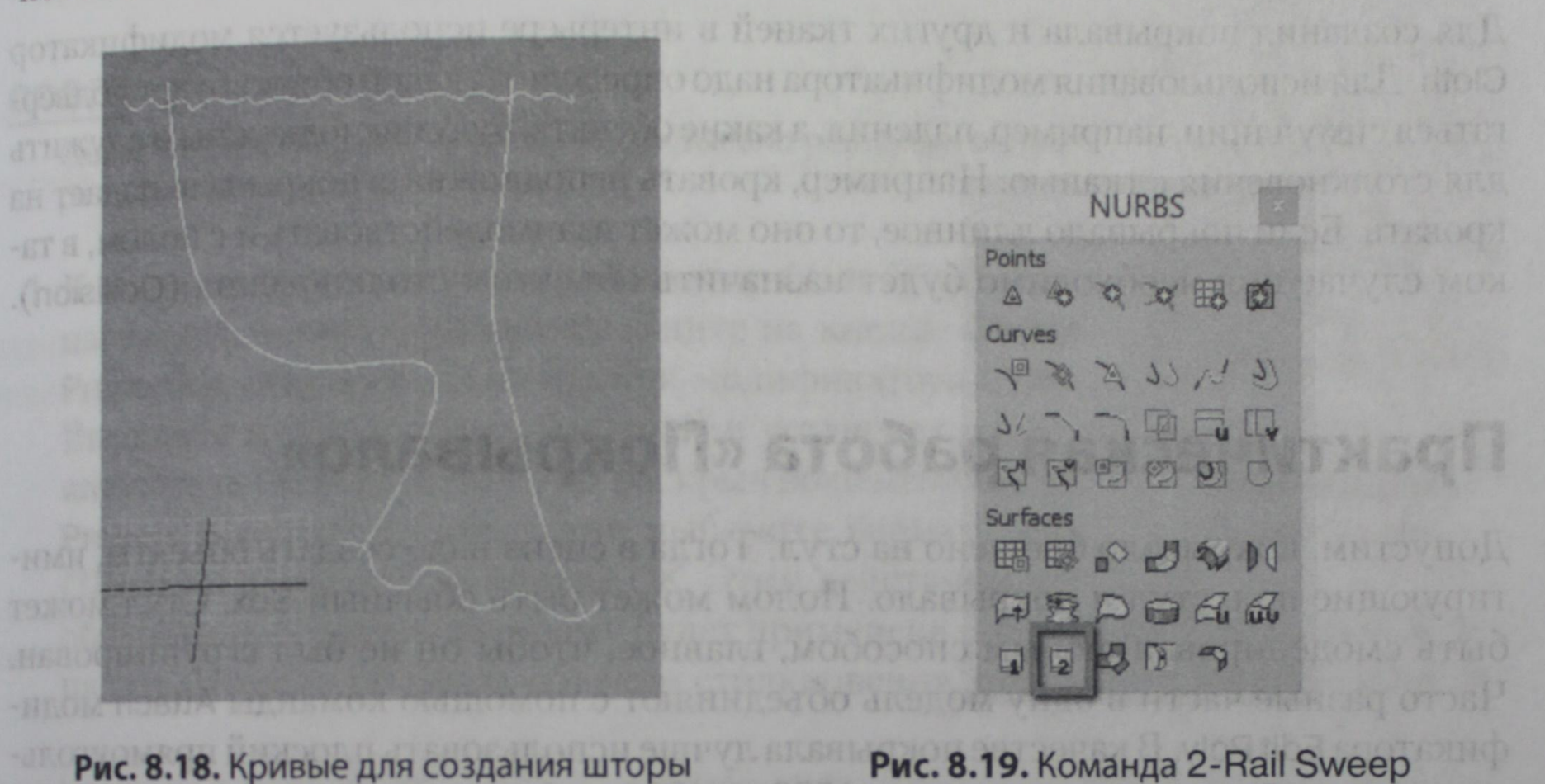

с подхватом

**BTYDC** 减

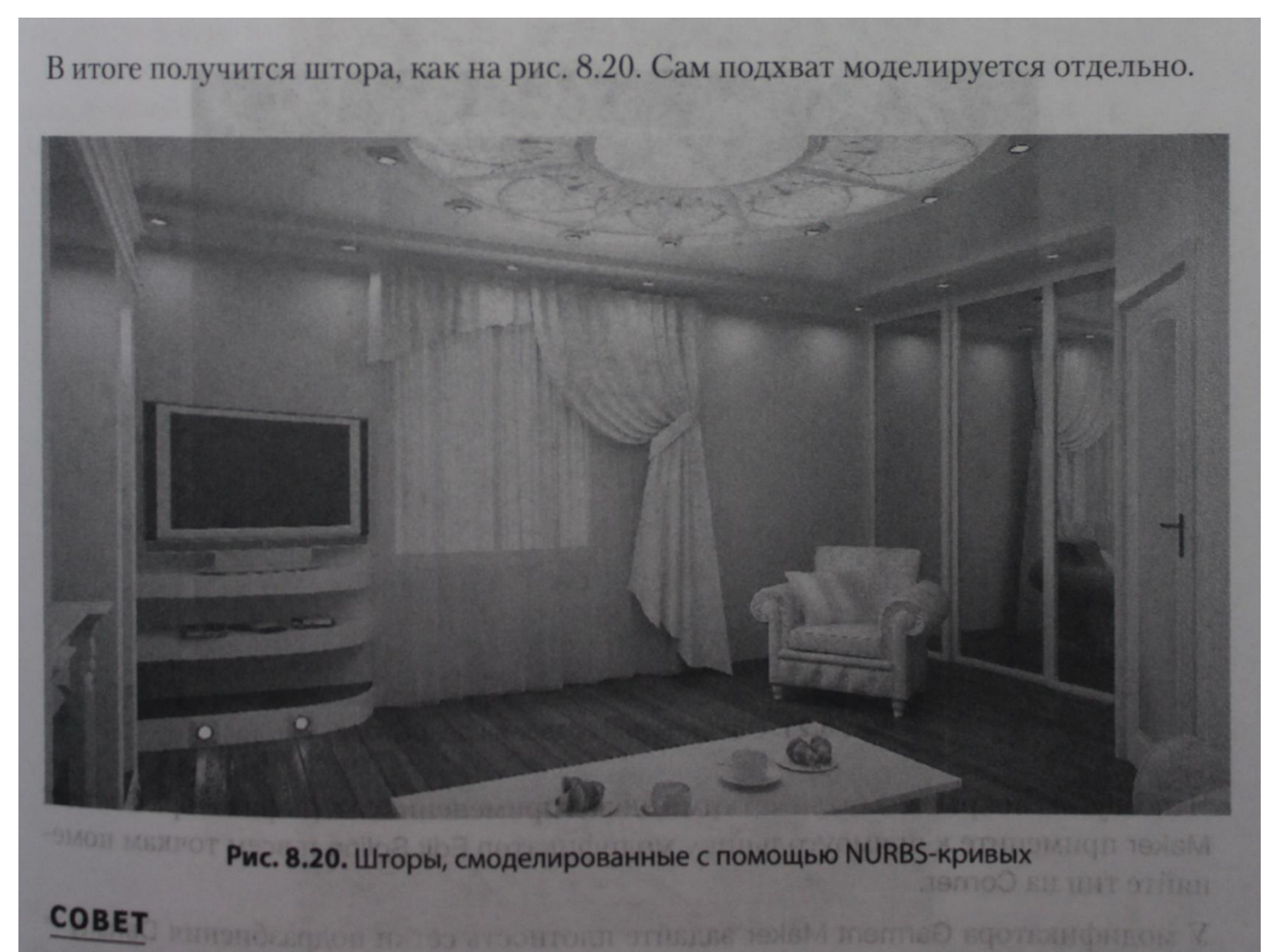

Моделируйте только то, что увидит зритель, не делайте лишнюю работу. В ВЕСО В ВИДЕ

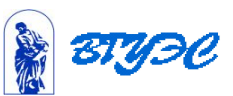

# Практическая работа «Подушки»

Откройте файл «Диван», с которым мы работали в главе 2. Создадим с помощью Откройте файл «Диван», с которым мы работали в главе 2. Соедить<br>симуляции подушки (рис. 8.27). Самое ценное в этих подушках — их естественные симуляции подушки (рис. 8.27). Самое ценное в этих подушки на диван и помялись от столкновения.

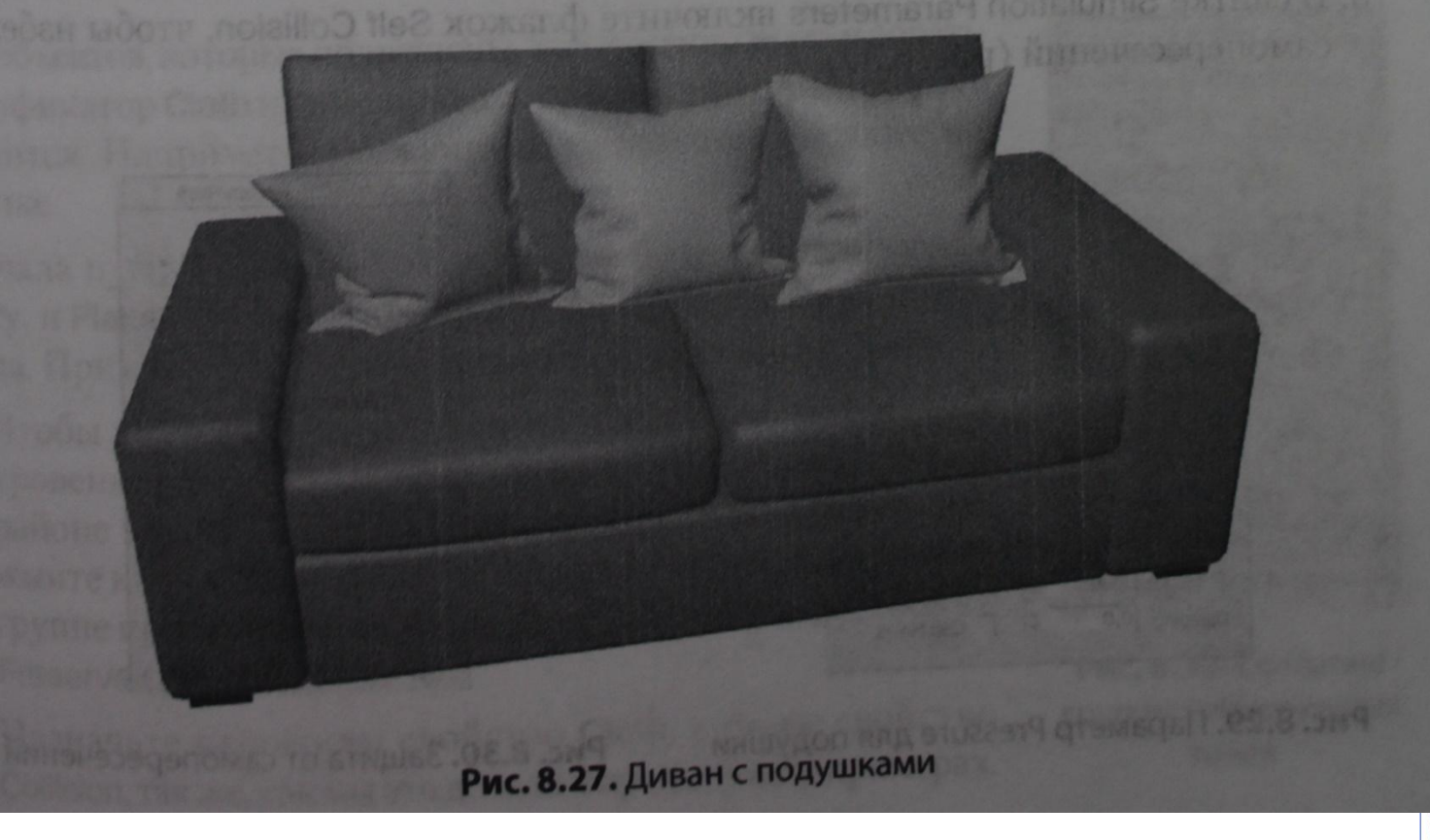

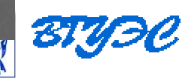

1. На виде Тор создайте Вох с параметрами (500, 500, 5) и количеством сегментов (50, 50, 1). Для наглядности лучше переименовать Вох, назвав его «Подушка». Поднимите и поверните подушку так, чтобы она была над диваном и не пересекалась с ним (рис. 8.28). В политической отношении в комплексион

Рис. 8.28. Начальное положение Вох

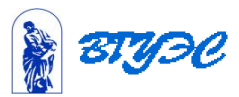

- 2. Выделите Вох, а также те части дивана, с которыми будет соприкасаться подушка (две диванные подушки и подлокотник) и примените к ним модификатор Cloth. Нажмите кнопку Object Properties и вы увидите, что уже все объекты есть в списке. Осталось поочередно выделить их и назначить свойства. Самый главный объект - это подушка, ей нужно выбрать свойство Cloth и еще добавить параметр Pressure (Давление), благодаря которому перед падением подушка начнет надуваться. Обычно этот параметр ставят в пределах 30-40 единиц. Остальным объектам симуляции назначьте свойство Collision.
- 3. В свитке Simulation Parameters включите флажок Self Collision, чтобы избежать самопересечений (рис. 8.30).

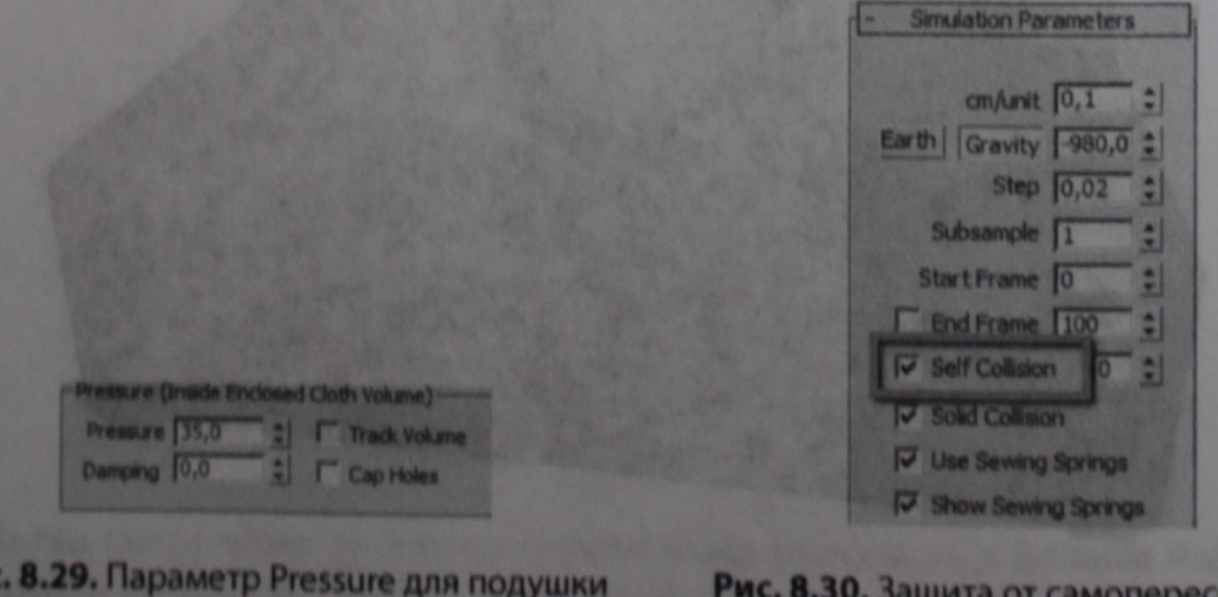

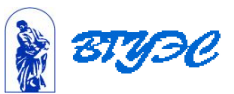

чении

4. Нажмите кнопку Simulate Local и наблюдайте за результатом. Сначала подушка надуется, а затем начнет падать. Главное не прозевать и вовремя выключить симуляцию (рис. 8.31). Эстролицы и жаза в кольцици онжри умноловой

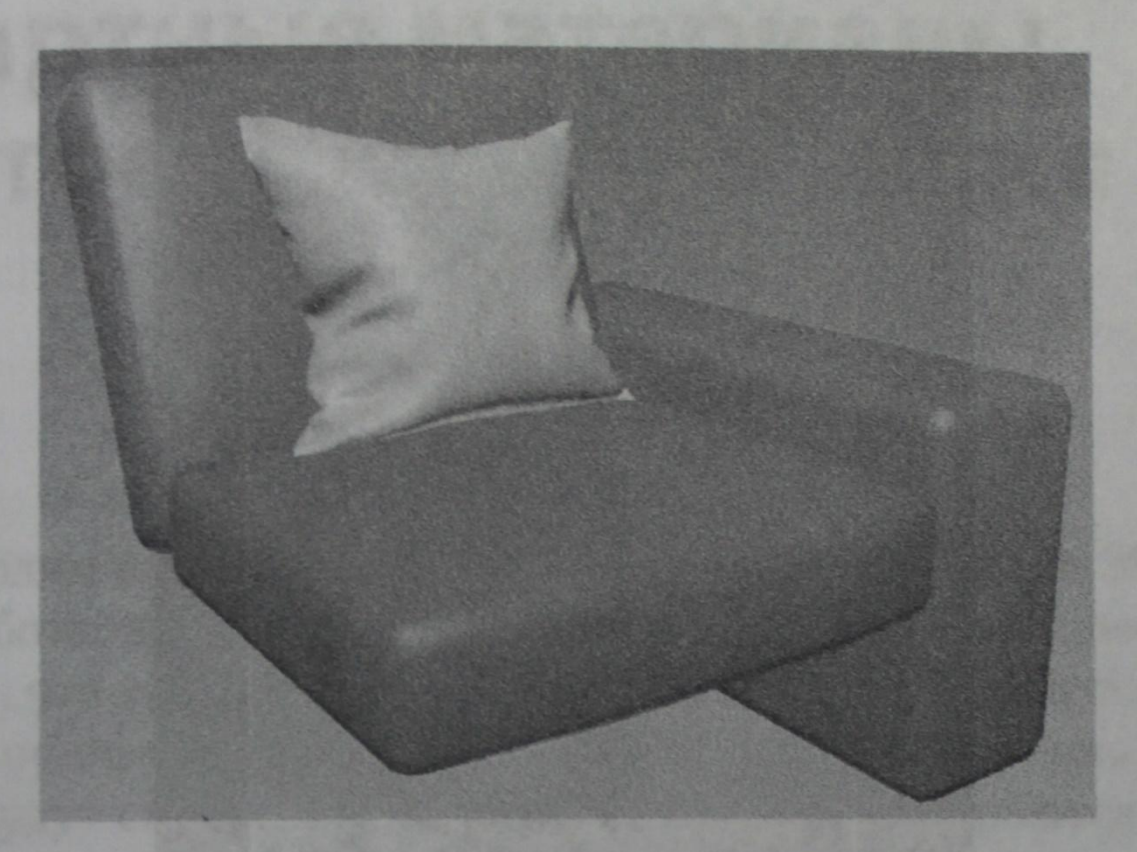

Рис. 8.31. Объекты, к которым применен модификатор Cloth, после симуляции

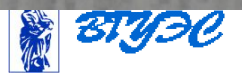

- 5. Чтобы получить вторую подушку для другой стороны дивана, повторите последовательность действий. Главное - вначале расположите ее немного под другим углом, чтобы в итоге она отличалась от первой подушки.
- 6. Создайте несколько подушек и сохраните файл с названием «Диван с поду-ШКАМИ». A 31 OS loog\un. atesmb@\\qdal) suletonon somisgeoD. EE.8 .3N9

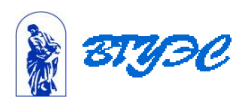

## Практическая работа «Полотенце»

Для объектов, которые подвешены, тоже можно использовать модификатор Cloth и фиксировать точки, за которые объект крепится. Например, смоделируем полотенце, висящее на крючке.

Сначала нужно создать Вох, который будет имитировать стену, и Plane с большим количеством сегментов для полотенца. Применить к обоим объектам модификатор Cloth.

1. Чтобы зафиксировать точки на полотенце, зайдите на уровень подобъектов Group, выделите несколько точек в районе крючка, которые останутся неподвижными, нажмите кнопку Make Group и введите имя группы. Потом группе присвойте состояние preserved, нажав на кнопку Preserve (рис. 8.32).

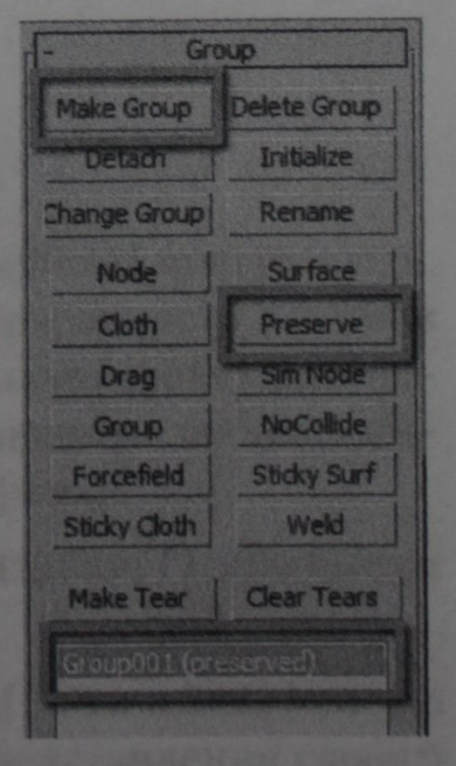

2. Назначьте плоскости свойство Cloth, а стене свойство Collision, так же, как мы это делали в предыдущих примерах.

Рис. 8.32. Создание группы неподвижных точек

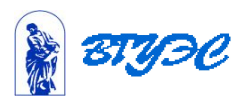

3. Поставьте флажок защиты от самопересечений Self Collision и запустите симуляцию. В итоге должно получиться, как на рис. 8.33. Толщину и гладкость полотенцу можно придать так же, как в примере с покрывалом.

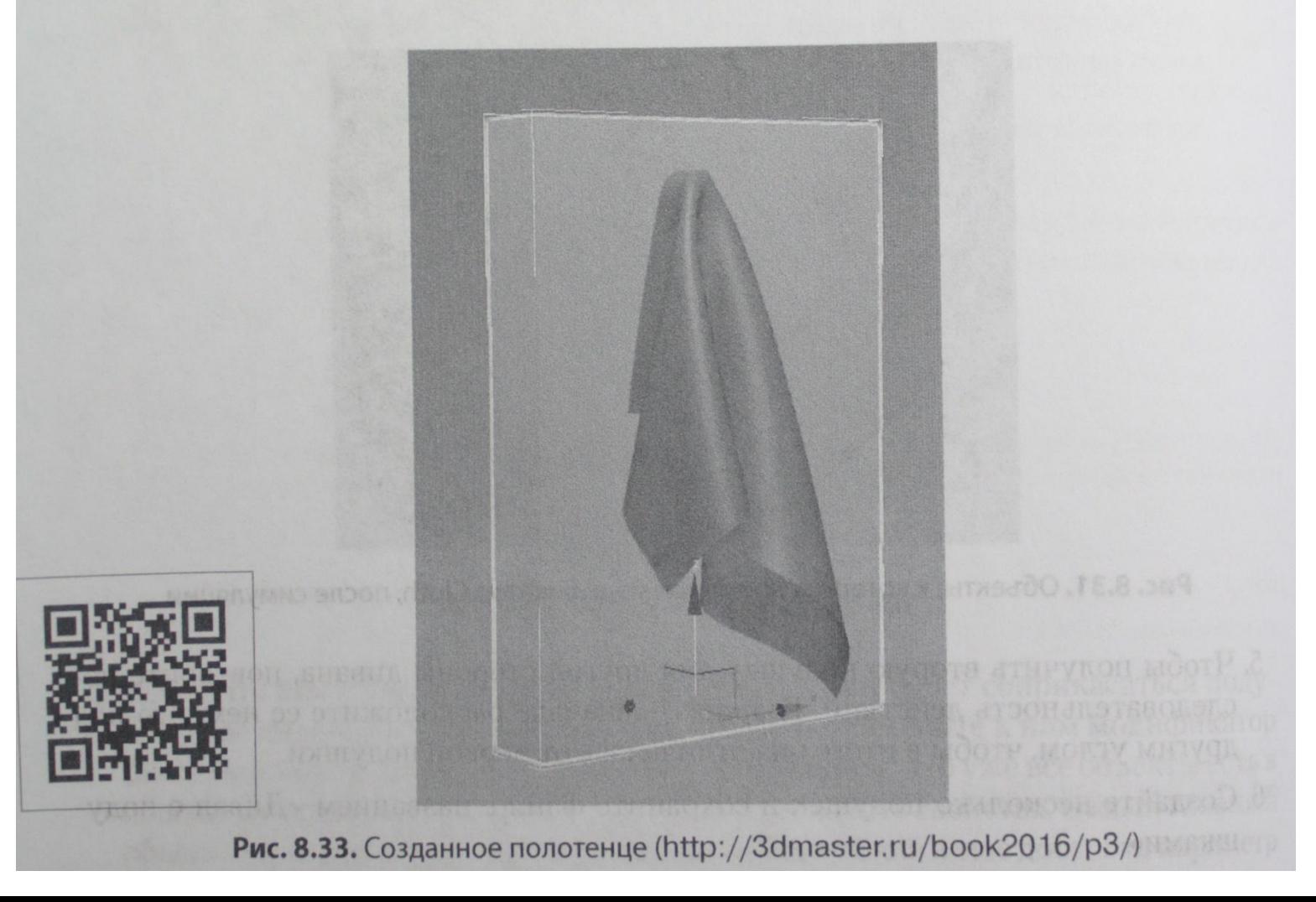

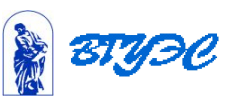

#### Рекомендуемая литература

- 1. Миловская О. 3ds Max 2016. Дизайн интерьтеров и архитектуры. СПб.: Питер, 2016. – 368 с.: ил.
- 2. Жарков Н.В., Финков М.В., Прокди Р.Г. AutoCAD 2016. Книга + DVD с библиотеками, шрифтами по ГОСТ, модулем СПДС от Autodesk, форматками, дополнениями и видеоуроками. – СПБ.: Наука и Техника, 2016. – 624 с.: ил.
- 3. Скрылина С. Н. Adobe Photoshop CC. Самое необходимое. СПБ.: БХВ Петербург, 2014. – 512 с.: ил.

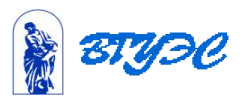

#### **Использование материалов презентации**

Использование данной презентации, может осуществляться только при условии соблюдения требований законов РФ об авторском праве и интеллектуальной собственности, а также с учетом требований настоящего Заявления.

Презентация является собственностью авторов. Разрешается распечатывать копию любой части презентации для личного некоммерческого использования, однако не допускается распечатывать какую-либо часть презентации с любой иной целью или по каким-либо причинам вносить изменения в любую часть презентации. Использование любой части презентации в другом произведении, как в печатной, электронной, так и иной форме, а также использование любой части презентации в другой презентации посредством ссылки или иным образом допускается только после получения письменного согласия авторов.

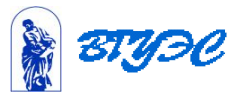